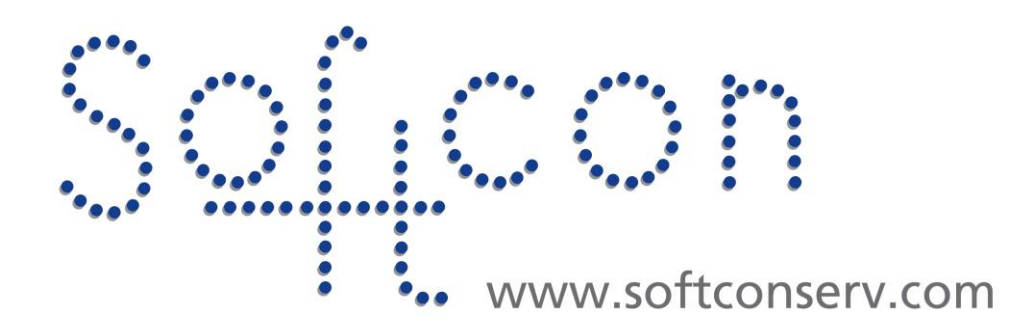

# **SW3 Editors Help**

### **Revision 459**

**30 August 2021**

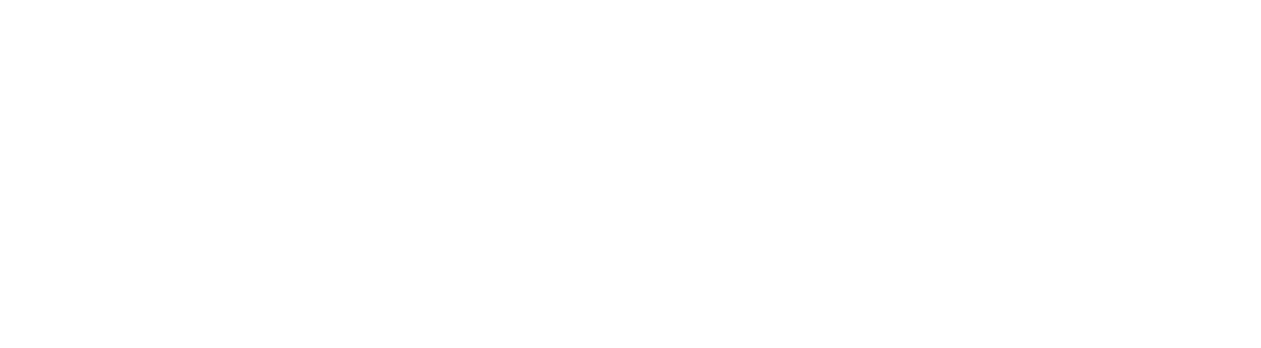

## **CONTENTS**

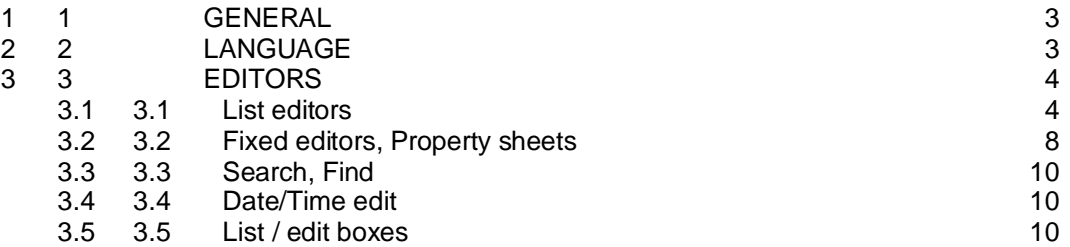

## **Revision History**

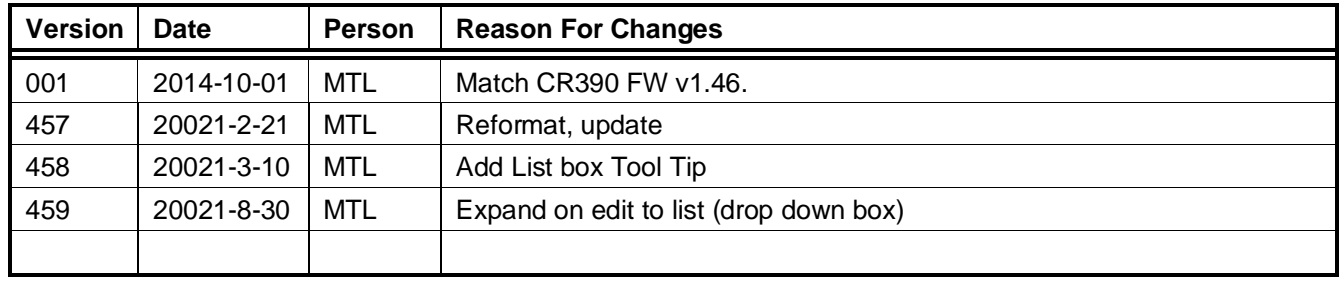

## <span id="page-2-0"></span><sup>1</sup> **GENERAL**

In this document, **Users** are someone (e.g. Persons using biometrics or tokens) or something (e.g. Vehicles with tokens) that use the System to gain access to areas or request / control something (e.g. vend items, switch off a pump).

**Operators** use PCs, tablets, etc, to set how the system functions, check / change statuses or pull reports. What operators can do are set by **Administrators** (operators with full rights).

# <span id="page-2-1"></span><sup>2</sup> **LANGUAGE**

The SW3 structures facilitate different languages via the configuration databases: c:\softwin3\config\**database.mdb** and c:\softwin3\config\config.mdb. The data tables listed below contain fields (columns) that are displayed / printed, i.e. all words and strings that the programs present to the operators. To add new languages these fields are duplicated with appropriate names (the English name followed by underscore and the same three letter suffix per language) and the data changed to the new language. Typically, to add French, duplicate all the fields listed below and rename the field name with the suffix '\_FRA' (e.g. duplicate field HELP in table FIELDS in database.mdb and rename the field to HELP\_FRA). Any number of languages can be added.

To use a different language (e.g. French), **SCS\_Server.exe** is started with the parameter **/language:**FRA. If this parameter is not added or the language fields are not found, the default fields (English) are used. Language fields are (example for French is given):

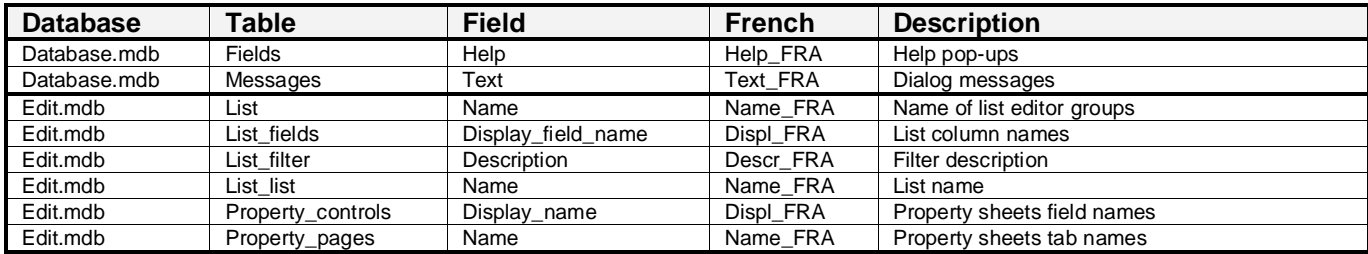

When running with a not default language (e.g. FRA) and the data within a field is empty, the English string is automatically copied in to that language field. When running a language and a list is "Saved As", the Saved As name is duplicated in the current language field of table List\_list (e.g. Name\_FRA) and in the English field Name. The appropriate fields in the current language and English of tables List\_fields and List\_filter are both created.

In list editors and property sheets, descriptive **lists** are used for clarity and simplicity, e.g. event type are selected from a list (reader, input, output, etc.), where the reference value is stored in the appropriate table (e.g. 1, 2, 3, etc.). These list tables generally are stored in report.mdb and typically have fields **reference** (stored in the appropriate database) and **name** (displayed in the list). To facilitate changing between languages, fields per language, e.g. **name eng** and **name fra** contain the data that is transferred to the field name. Table **language** in c:\softwin3\config\**database.mdb** sets which fields are copied to which for each language.

Help is defined in the appropriate .hlp files in the directory c:\softwin3\help. These were created from .RTF files that are available on [www.softconserv.com.](http://www.softconserv.com/) To change language, the appropriate set of .hlp files must be located in c:\softwin3\help.

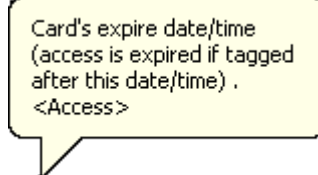

**Pop-up (Tool-Tip)** help, e.g. **is displayed when the cursor is held on the column** description in a list editor or on the field description in a property sheet (see below).

The data in the Tool-Tip is in the appropriate field as listed in the table above. Should no Tool-Tip appear, the field is empty. The description in < > describes the function that uses this data (typically <Access>, <Vend>), <Info> indicates that no specific function requires this data and is only used in display / print functions (e.g. the card holders name). This is editable by adminisrtators (see below)

Tool-Tip is also displayed about a list when cursor is on a list selection – editable by Administrators (see below).

## <span id="page-3-0"></span><sup>3</sup> **EDITORS**

Functions of the SoftWin3 programs are configured and set via data stored in numerous databases. The database types can be or any type that can access via the Sequential Query Language (**SQL**). By installing the correct **ODBC** drivers, the databases could typically be MS Access, SQL server, Oracle, etc. MS Access is used by default.

The set-up and card holder's data is accessed via database editors. Two types of editors are provided: **List editors** and **property sheets/fixed editors**. List edits are similar to spread sheets, with rows or records of data in columns or fields. For example, data of a card holder is a record, with the data of the card stored in fields. Columns can be sized, hidden, alphabetically ordered, swapped, etc. Property sheets are fixed displays of data can the layout thereof cannot be changed (fixed by the program). By right clicking on a list editor display may give access to a property sheet (depending on the list), which is a display of the data of the record that was clicked on. Fixed editors described below are the same as property sheets, i.e. fixed displays, that are selected from a list of displays and not from a list editor.

A number of list editors are provided. These can be modified, deleted or added to by operators with appropriate passwords. Although property sheets (and fixed editors) cannot be deleted or added to, data can be hidden, set as editable or not and data descriptions can be changed.

Data displayed in all editors are generally updated as the data changes (i.e. when events occur that changes the data or when another client edits the data). Data can be forced to be updated (the display is redrawn) by right clicking and selecting **Refresh** or **F5** (where applicable).

### <span id="page-3-1"></span>3.1 **List editors**

The list editors provided are described below. These are grouped into menus – typically the Setup Editor:

The following general function can be applied to a list editor:

List editors are access via a list (per menu) and the following can be selected:

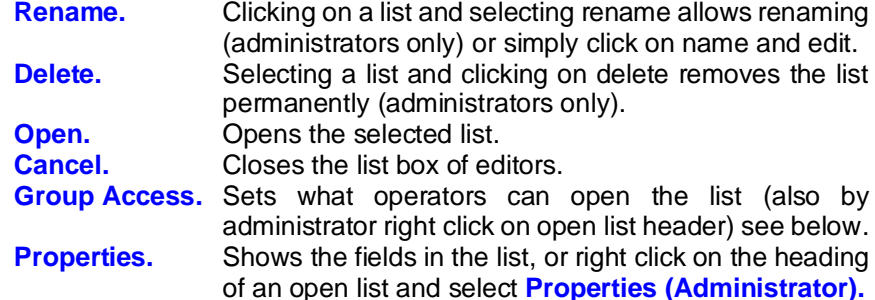

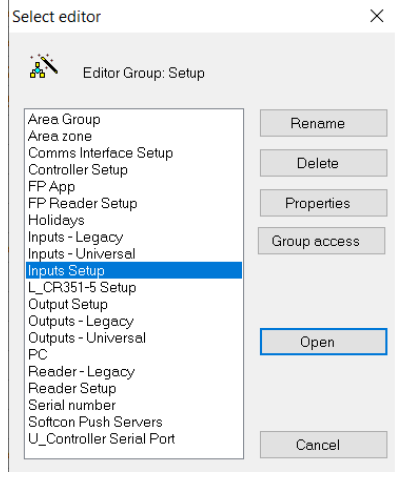

#### **PROPERTIES**

Note the List name and List ID are as in the Database Config.MDB - Lists

Invisible fields are displayed in the left box and the visible, edit fields in the right box. The column order of the visible fields (left to right) is displayed in the right box in order from top to bottom. Order can also be changed in the list edit display by clicking on the column name and drawing left or right.

Fields are moved left and right (invisible and visible) and in order (top to bottom) by selecting the fields and clicking on the arrow keys.

Clicking on the editable icon  $\searrow$  in the visible box changes it to display only  $\circledast$ .

Changing the column name is by clicking on the column name in the right box. The column data is displayed in bold when the **B** icon is selected.

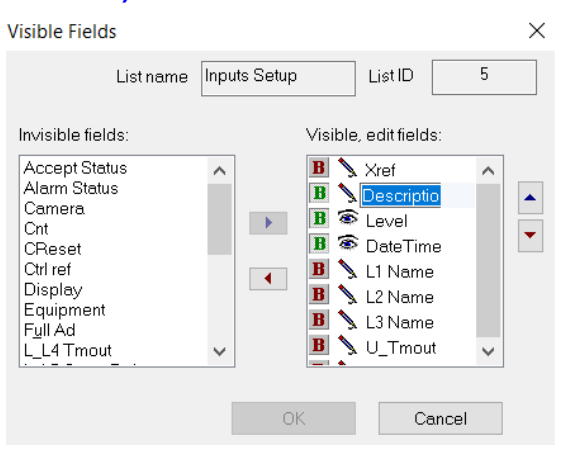

Right Click on a field also provides move up/down, editable, bold and rename options.

Properties options shows details of the field and allows editing of the Tool-Tip. This data refers to data in tables in databases c:\Softwin3\Config\Database.mdb and c:\Softwin3\Config\Database.mdb.

Tool-Tip data is in table fields in Database.mdb.

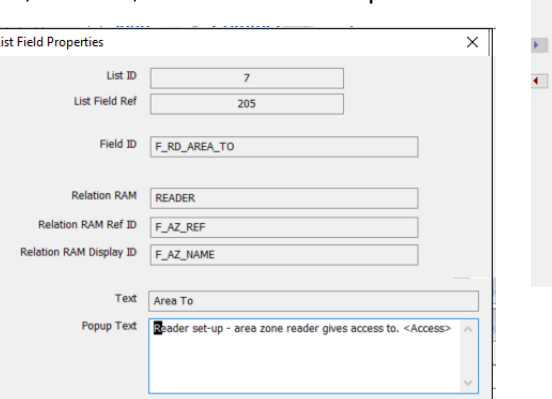

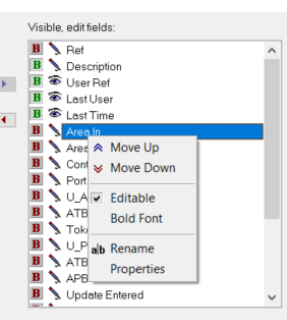

### **GROUP ACCESS**

Access to the list editor in the List Group is set by clicking of on Group Access in the Group of lists.

Selecting from Group of lists, all the lists in the list group are displayed. By selecting the Operator Group, the lists that are accessible in the Group of lists are displayed in the right column.

Left are not can be moved by the administrator to the right  $$ click on the left name and click on arrow.

Accessible moved to inaccessible by click on the right name and select left arrow.

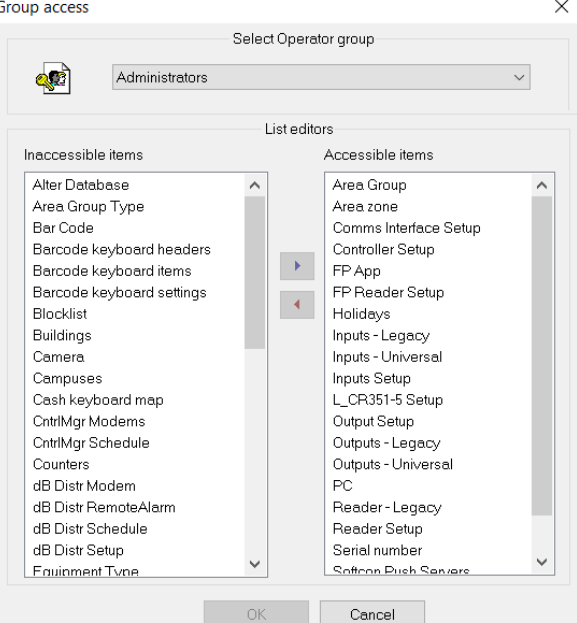

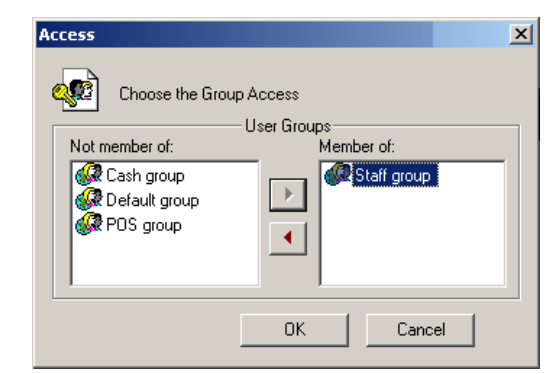

Right click on the heading of an open list and select Group Access sets which group of operators has access to that list.

Operators of the groups displayed in the right box (member of) has access to the list editor and the groups on the left do not have access. Selecting the group and moving the group right or left by clicking on the arrow keys change access.

#### **LIST RECORD SORT**

When a list is displayed, the data is sorted alpha-numerically via one (or more) columns that displays the arrow icon,  $\vee$  for **ascending** and  $\heartsuit$  for **descending**. Clicking on the column description selects that column as the sort column and clicking on the ascending icon changes the sort to descending (and vice versa). Sorting of columns that are of type text (string) may seem incorrect for number data of different character lengths, e.g. the order could be displayed as 1, 11123, 1123, 123 (for ascending). By changing the field type to number, the display will be correct (1, 123, 1123, 11123), but this will only be correct is data is only numerical and not have proceeding zeros. Card number field is generally set to type text to accommodate hexadecimal number, but could be changed if not hexadecimal and proceeding zeros are not used.

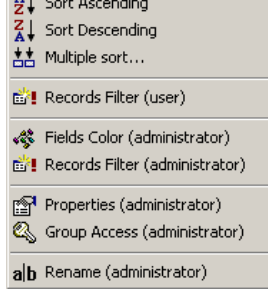

Right clicking on any column provides options for **Sort Ascending**, **Sort Descending** and for **Multiple sort**. Selecting multiple sort displays all the columns available for the list editor and the field(s) used to the sort (ascending or descending).

To change the sort fields, move the field names via the arrow between the fields and sort fields columns. When multiple sort is selected (more than one column name in the sort box, the order of search is firstly via the top name in the box, followed the second, and so on.

#### **COLUMN ORDER and SIZE**

When moving the cursor over a column boundary in the column names, the cursor changes to a stretch cursor. Clicking and dragging while a stretch cursor is displayed, results in the column **width** change. To change the field order, click on the column to change and drag left or right as require. Alternatively, in the list property (see properties above), click on the field name and move up or down.

#### **RECORD FILTERS**

The display of records can be filtered, i.e. only certain records are displayed be right clicking on any column name and selecting **Records filter (operators)**. A list of the filters available is displayed and the required filter is selected by clicking on the filter check box. Filters are created or deleted by selecting **Records filter (Administrator)**.

Note – click on column description for sort by that column.

The filters available are listed in the bottom box and can be deleted by selecting the filter and clicking on the x key. A filter is defined be a description (seen in the **Records filter (Operators)** list) and by a filter SQL phrase. The phrase consists of field names and conditions, e.g. *(F\_CARD\_REF>0) and (F\_STATUS=2)*

For card reference > 0 (cards above card 0) and status of the card is a visitor card. The field available are displayed in the top box. The SQL phases are text string that are edited and is aided by selecting on the appropriate field name in the top box. Note that for type text compares are not accepted.

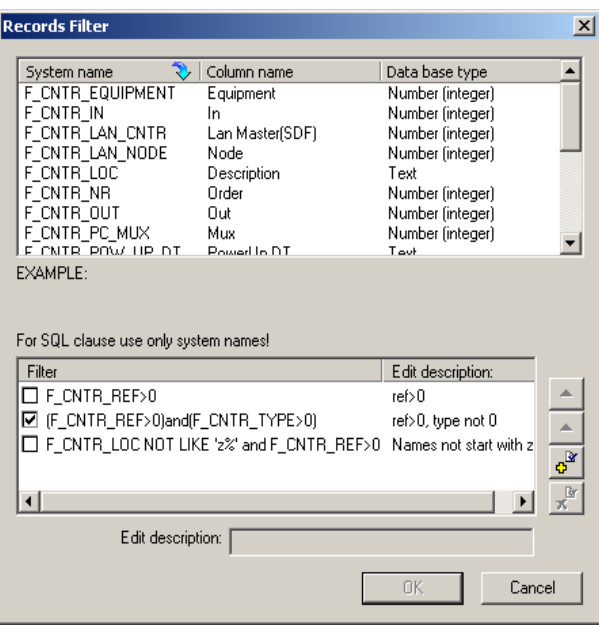

*IS NULL* or *IS NOT NULL* can be used for strings. *LIKE* with wild card characters & can be used to filer on strings, for example to not show records where the name starts with z, set *F\_CNTR\_LOC NOT LIKE 'z%'*.

When required to reference a field in another dB, the field to be used in the current data base is given first, the field in the reference database is separated by a dot.

e.g. in Readers list = Using Rd Controller, get controller type (if 24, then BLUE, else PINK (see colours below)

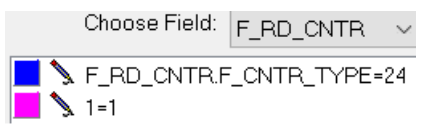

New filters are added by clicking the + key and editing a SQL phrase (click on system name required to add below).

A description must be added. In many of the lists (readers, inputs, outputs, etc.) a field "display" has been added and is used to filter records. Inputs for example are set with door monitors set as display=1 (door 1) and display=2 (door 2), push buttons as display=7 (push button 1) and display=8 (push button 2). Doors and buttons not used are set to 10. To display doors only create the filter *"F\_IN\_DISPLAY in (1,2)"* to display used doors. Using display values 1 to 10, column order will display door on top aux inputs next (set display values 3,4,5,6) and push buttons last.

The order of display in the Records filter (operator) list can be changed by clicking on the filter and clicking on the up or down keys.

#### **FIELDS COLOURS**

The colour of a column can be changed when a field in the record changes to certain values, e.g. display the users name in red when the card is disabled.

The colour is set by selecting the **Fields Colour (Administrator)** option when right clicking on a column name. The field that changes colour is selected in the **Choose Field list**.

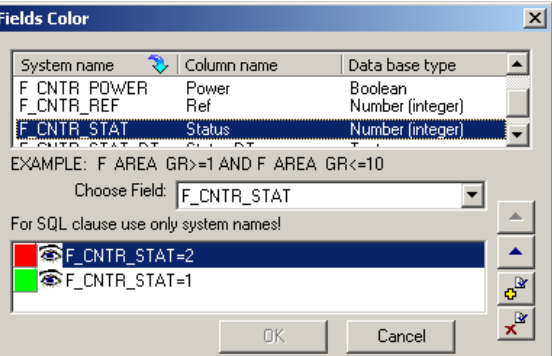

Choose Field: F\_CNTR\_STAT\_DT

If colour have been set, the colour and an SQL phrase is displayed. Selecting the + key adds a colour/phrase line and selecting the x key deletes the selected line. Clicking on the colour icon and clicking on the required palette changes the selected colour. The SQL phrase set the condition for changing the colour,

#### e.g. *F\_CNTRL\_STAT=2*.

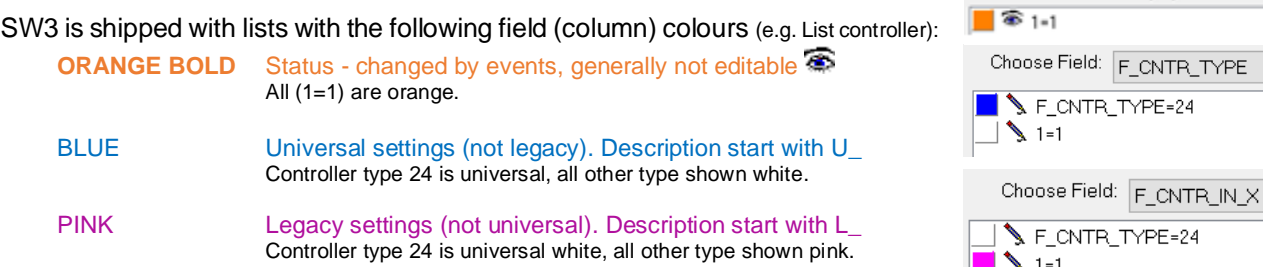

Clicking on the editable icon  $\blacktriangleright$  changes it to display only  $\clubsuit$ . When more than one colour is required (e.g. red when disabled, green when visitor, else yellow), multiple colour / phrase lines are added and the condition is checked in the order from top to bottom. When no phase is matched, the column is displayed in black.

#### **ACTIVITY FILTER / COLOUR (Administrator)**

Whereas Setup and Status Lists can be filtered and have colour as a result of the value of data fields (setting stored in editor.mdb), activity is filtered by events - the line colour is as set for the filter (setting stored in Report.mdb).

The filter is set to match the event elements of **Type**, **System** number (which one of the type), by the **Status** (what happened), the **Value** (e.g. level 1 of 2), the **Xref** (e.g. the user reference) and the **Alarm** status of the event. By selecting 0 for any of these elements, all values for this element are used.

The Hide option results in the filter removing the event from the display (hiding, not shown).

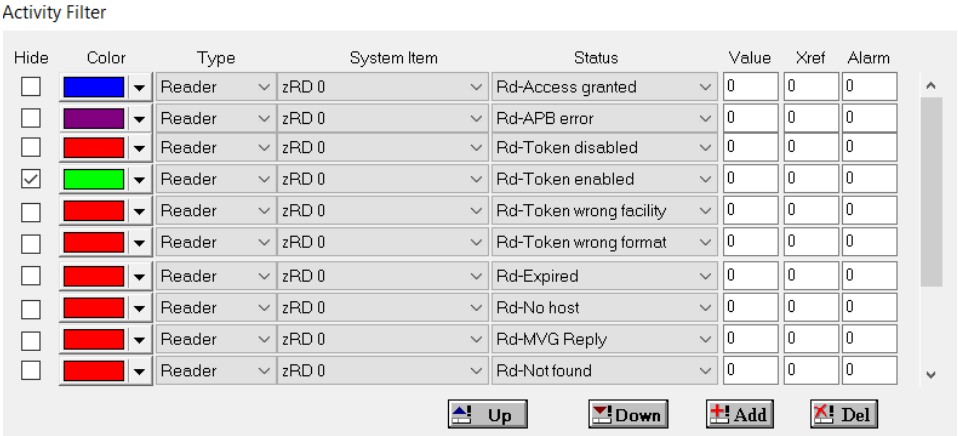

#### **LIST OPTIONS**

Lists can be **Saved** (saved to save name), **Save as** (a new name), **Save as live** (data displayed is updated when changed occur, e.g. a controller goes off-line), **Save not as live** (data is not updated on display, the data on display is updated when the display is opened or when **Refresh** is selected on right click or selection of **F5**) under file options.

#### **RECORD OPTIONS**

Right clicking on a record (line) displays the options (password protected):

**Properties** displays the property sheet (all data on the record – see below), no property sheet exists if faded.

All selected fields are placed on the Windows clipboard when **Copy** is selected. Fields are selected by clicking on the appropriate fields (the field changes to inverse turquoise), holding down the Ctrl key while clicking does multiple selections (clicking on a selected field un-selects) and holding down the Shift key selects the field and all between a selected field to the left up to a selected field in the same line.

**Paste** overwrites the appropriate fields of the selected line (in inverse **blue**) with the fields in the Windows clipboard.

**Set Default Values** re-loads the fields in selected line with the default setting in the table fields in database.mdb. The fields of the selected line is cleared (set to null) on selection of **Clear**.

**Refresh** or **F5** updates the display. If the list was saved as live, the data is automatically updated when changed.

**Find (Cntrl+F)** and 'Find Next (F3) opens the **Search** dialogue and Barcode finds the record using data reader via a reader connected to the PC.

**Add** or **Delete** (administrator only) adds a new record to the bottom of the database table (using default set in DataBasr.mdb – Fields) or removes the record from the database.

**Blocklist,** for User lists, marks the users as block listed (shown in red).

**Setting,** for Controller lists, give options to select Input, Outputs and Readers allocated to the controller. **Discover**, for Comms Interface, detect universal controllers on TCP.

### <span id="page-7-0"></span>3.2 **Fixed editors, Property sheets**

With the exception of changing edit boxes to list boxes (see **[list boxes](#page-9-2)** below), fixed editors and property sheets display data in a fixed layout that cannot be changed.

Property sheets are access by right clicking on a record (line) in a list editor. The record clicked is displayed (if a property sheet is available). Fixed displays are selected from the set-up menu. These are listed below.

Property sheets display the database primary key reference (generally the record number) and indicate the record on display and the number or records in the database. The data on display can be selected via the list editor (the record right clicked on) or be entering the number, or clicking in the 1<sup>st</sup>, one left, one right or last keys.

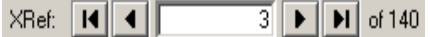

Right click on the description give option to select properties, giving the references to the settings in Edit.Mdb

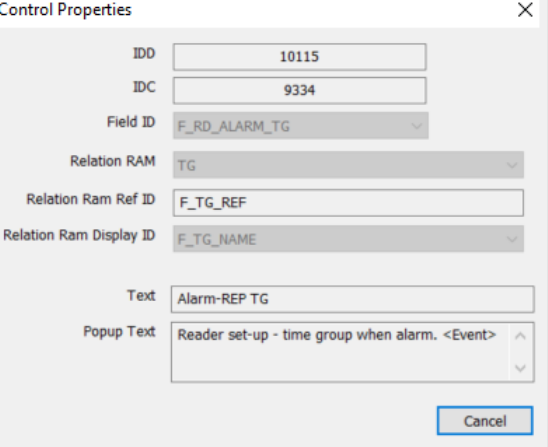

Data in a fixed editor or property sheet can be **hidden** or made **not editable** by right clicking on the item and selecting **Access To Item** Controls (right click on the data selects access to the specific item only,

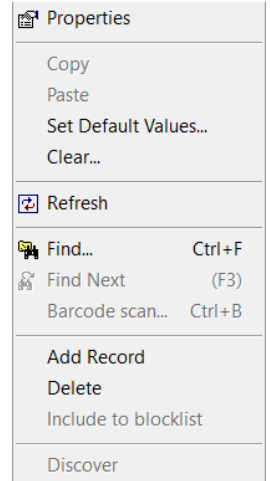

- & Access to Dialog Items
- Access to Dialog Controls by User Groups Mandatory fields

Right click on no item, selects sall items in the dialog). The item is selected from a list (right clicking on the required item, set the list to the item) and moving the groups that have access to the right box (Member of).

Users in the left box do not have access (Not Member of). Items are made not editable by changing  $\bullet$  to  $\circledast$ and vice versa.

Options of **Access by user groups 1** allowing the selection for all items per user group and setting of **mandatory** editing. When set to mandatory, the field must contain data or the record cannot be closed. Note that the mandatory checking is only done when any data in any of the fields are changed, i.e. viewing without editing allows for closing or selecting another record.

## <span id="page-9-0"></span>3.3 **Search, Find**

In list and fixed editors and in property sheets, search is by right clicking on the item to be searched for and entering the field and the data to be found. A match of Any Part of Field, Whole Field (the whole field must match the Find what data) or Start of Field (Data must be located at the start of the field. When data is found, the record is highlighted (list editors) or the record is displayed (property sheets and fixed editors).

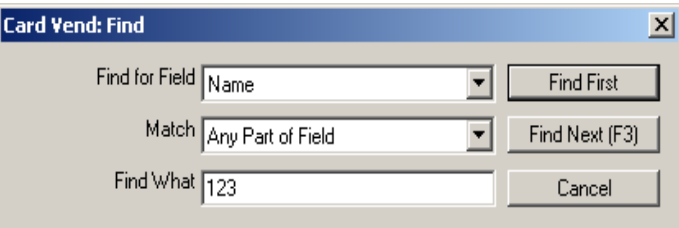

## <span id="page-9-1"></span>3.4 **Date/Time edit**

When editing date and time fields (e.g. card start expiry), the date and time format is automatically displayed as: The date or is edited by either clicking on the digits to be changed and entering the new value, or by clicking on the small up/down icons to in-/decrement the time, or clicking on the large down icon to display the calendar and click on the required date.

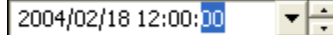

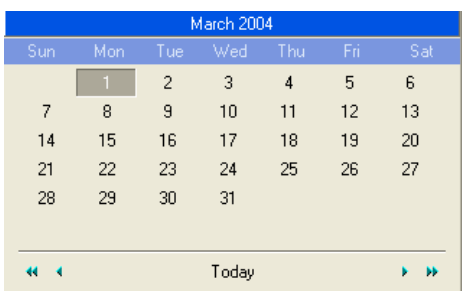

Selecting today selects the date of today, clicking on the right/left arrow head moves the date to the next/previous month and double arrow right/left to the next/previous year (same date and month).

## <span id="page-9-2"></span>3.5 **List / edit boxes**

In list and property sheets, non-controlling data fields (e.g. user personal information, not access parameters) can be changed from list to edit boxes and vice versa. As an example below company data in the User property sheet is changed from an edit box (type what you like) to a list box where a company is selected from a list.

List or edit is determined by the settings in the table PROPERY\_CONTROLS in c:\softwin3\config\edit.mdb. **NOTE that changing these setting is advanced functions to be done by administrators only.** A list requires field REFERENCE\_ID to contain the field in which the data is searched for match and the DISPLAY\_ID to contain the field name of the data to be displayed in the list. If no REFERENCE\_ID or no DISPLAY\_ID, data is displayed in an edit box.

Typically use the data in the field **card data. company** in c:\database\card.mdb (F\_CD\_COMPANY) to find a match in **company. Reference** (a primary field with no duplicates, generally type number) in c:\database\card.mdb (F\_COMPANY\_REF) and display the data in **company.name** (F\_COMPANY\_NAME).

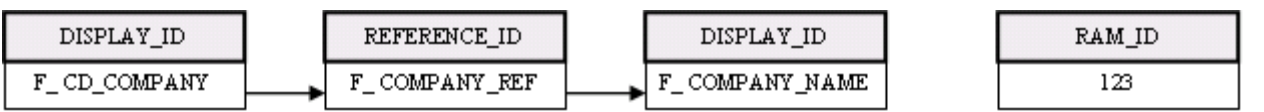

Note that the F\_ names defines the fields as described in the table **fields** in c:\config\database.mdb. In order to speed up the accessing of data, data can be loaded into tables (from the hard disk) in PC RAM when the program starts by setting a RAM\_ID that reference to setting in table **ram\_groups** in c:\config\database.mdb. Ram\_groups defiles the size of the RAM table, the application that builds the table and table **SQL\_read** defines what fields are stored in the table. If no RAM ID is set, the displaying the data is slower.

## As example **COMPANY TO LIST BOX**

#### Creation of **Company table**:

In c:\softwin3\config\database.mdb in table **TABLE**, add a new table DBT COMPANY with say 20 records

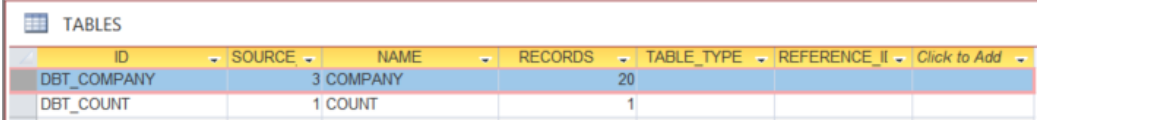

#### In table *FIELDS*, add the fields Ref and Name

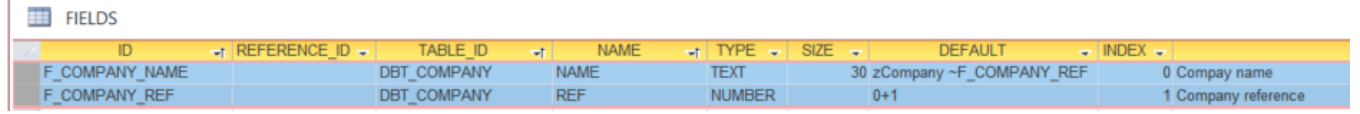

Note that the help field is the tool-tip.

#### **Text To Reference**:

Alter the company field in the user (card) database from text (as was, the company name is edited in the user list and property displays) to a number – now a reference (to COM{ANY\_REF) to a record in the company table. In table **FIELDS**, change F\_CD\_COMPANY to number (this field is in the card database)

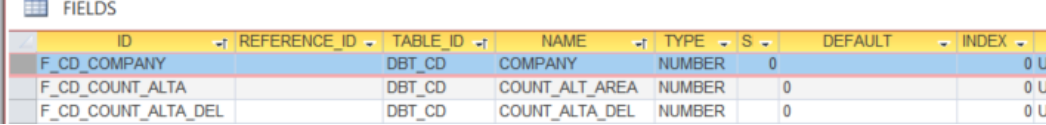

#### **RAM Tables**:

Н

To speedup opening the user (card) display and scrolling down the list, create a RAM table via the *RAM GROUPS* table (so the company table is loaded into memory on power-up). Use an unused ID, or add to the bottom,

Size of -1 is all records (in very large systems, this is typically limited to 100).

SCS\_CLIENT is Application 0 or 7.

If required by other applications (e.g. SCS\_POS), a RAM table must be created for each application (see table Applications).

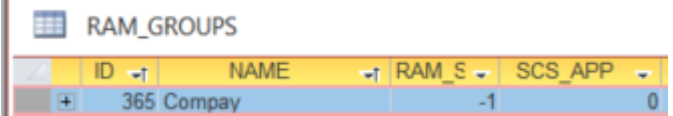

Table **SQL\_READ** sets what is loaded into the RAM GROUP. Use an used or record at the end of the table:

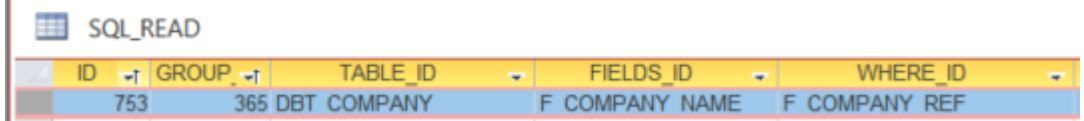

This sets that company name is read with a company ref as the reference.

**LIST**:

A list editor is created to ier and edit the company names and the users (card) lists changed from edit to list boxes vie setting in C:softwin3/config/editor.mdb.

Create a new list editor for company using an unused ID:

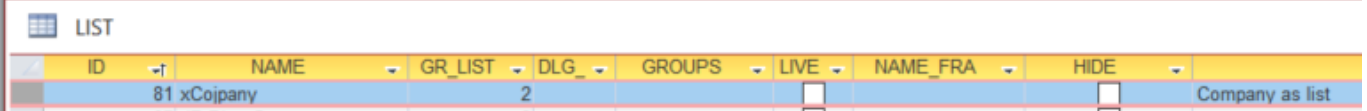

GR\_LIST (group list) sets in which group list this list will be. GR\_LIST 2 is the User (CARD) group list (see table LIST LIST for these groups).

The Tool-tip is shown (versions after 1.4.60) when the mouse pointer is over the list name in the list of lists.

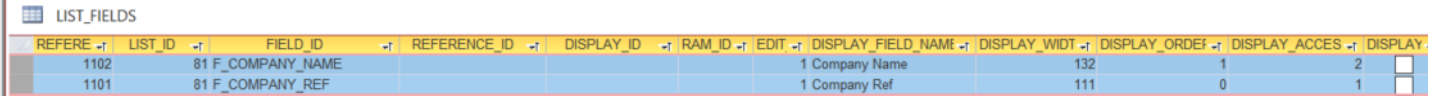

Add fields to this list via table *LIST\_FIELDS*:

Note that if display width is too small, this column will not be visible (set 50 as default).

If display tick is off, the column will not be displayed (can be changed in by selection of properties when viewing the list selection).

The order, width, column names and hide/display can be edited in the application – this updates this table settings.

The User (card) lists must be changed from test to list box. In table *LIST\_FIELDS* search for F\_CD\_COMPANY:

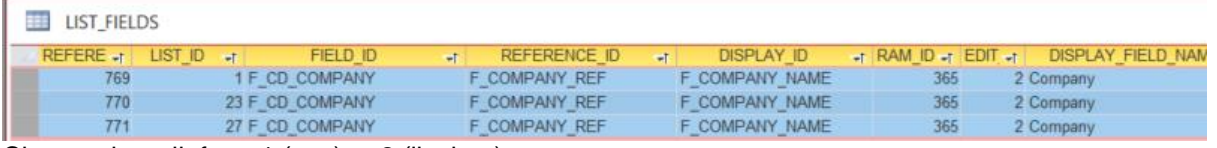

Change the edit from 1 (text) to 2 (list box).

The ID F\_CD\_COMPANY is used to reference F\_COMPANY\_REF and F\_COMPANY\_NAME is displayed.

*CLOSE SCS\_CLIENT and SCS\_SERVER and RESTART*

Please contact Softcon for more help.